## **How to manage Office 365 ProPlus installation number of licences confirmation and deactivation procedure**

July 2017 Yamanashi Gakuin Information Technology Center

This section explains how to check the number of installed Office 365 ProPlus application suites and how to deactivate the application suites.

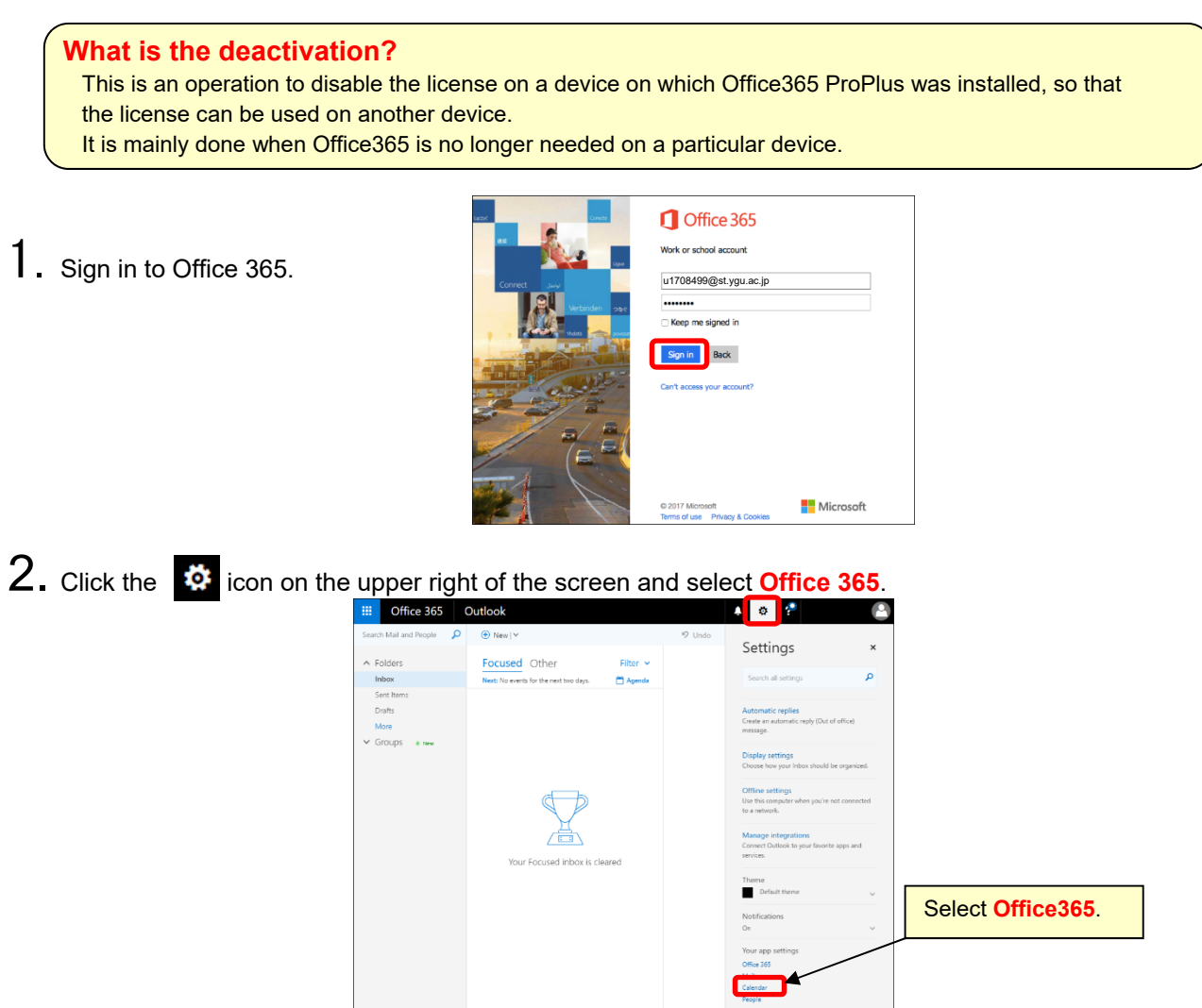

## 3. Select the **installation status**.

See the number and the names of computers on which Office365 is currently installed. Click **[Deactivate]** for the device you want to disable. When the "Deactivate this installation?" appears, select **[Yes]**.

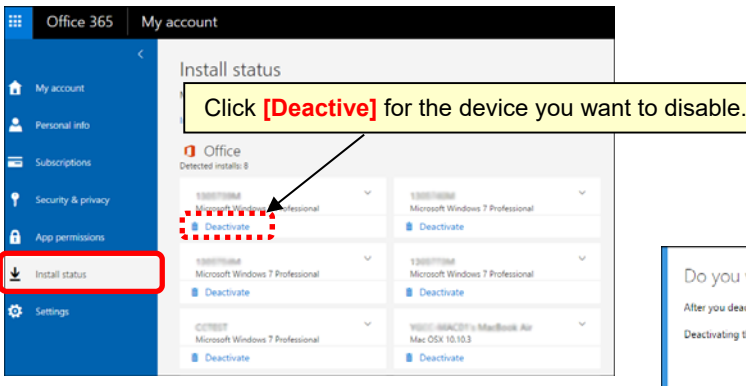

## 【**Number of installable licences**】

PC: 5 (Windows・MacOS) Tablet: 5(iPad・Android) Smart Phone: 5(iPhone・Android)

\* Installation is possible that up to 5 suites for each device type, totaling up to 15 suites.

want to deactivate this install?

ctivate an install, you won't be able to use many of its featu

this install does not remove the latest version of Office from yo

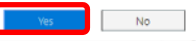